# AGE Manual

# How it works:

1: AGE(ASM GPS ELD) is an independent system without connect to engine ECM. AGE includes on-vehicle modular and monitoring device, on-vehicle modular is mini-computer including GPS and GSM modular with battery supported,.

2: GPS collect geographic Latitude, Longitude, Speed, Date/time etc. information, microprocessor collect Engine ON/OFF status by input wire from engine, and all those data will be sent to ASM data server to analysis and store by GSM every ten seconds interval when engine status is ON, or every 300 seconds when engine is OFF.

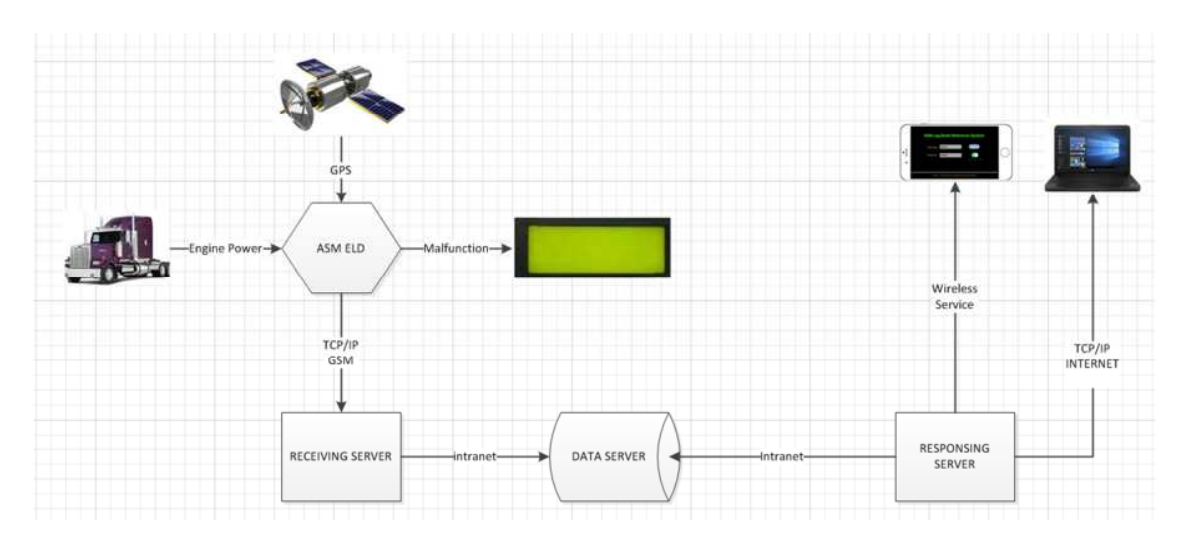

3:LED terminal will display ELD data and report ELD status including malfunction state.

4: A database in ASM data center record relationship between vehicle ID, GSM IMEI(International Mobile Equipment Identity), username, driver and company info. Before received data received from ELD come with GSM IMEI be saved to database server, it will be compounded with vehicle ID converted by IMEI from previous database.

5: An APP for Apple iPhone is used to display log book during roadside inspection, and a website is ready for staff monitor driver and vehicle status. When user (driver or staff) is ready to require a record, an identical user name and password are needed to login , after authorized by ASM control server, ELD user can request driving duty log record day by day with driver's info, vehicle ID and motor carrier info, and all data and log chart are displayed on user's mobile device or desktop computer with internet service.

6: Daily job and trailer info are pre-set by dispatcher, driver must check job detail and confirm trailer plate number every day before driving.

# iPhone APP User

# first download ASMBOOK APP from Apple store and run it

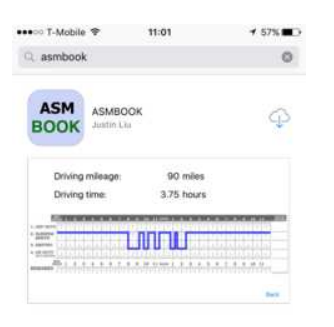

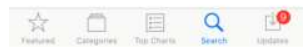

1.Login with username and password provided by ASM(testing username: demo , password: demo)

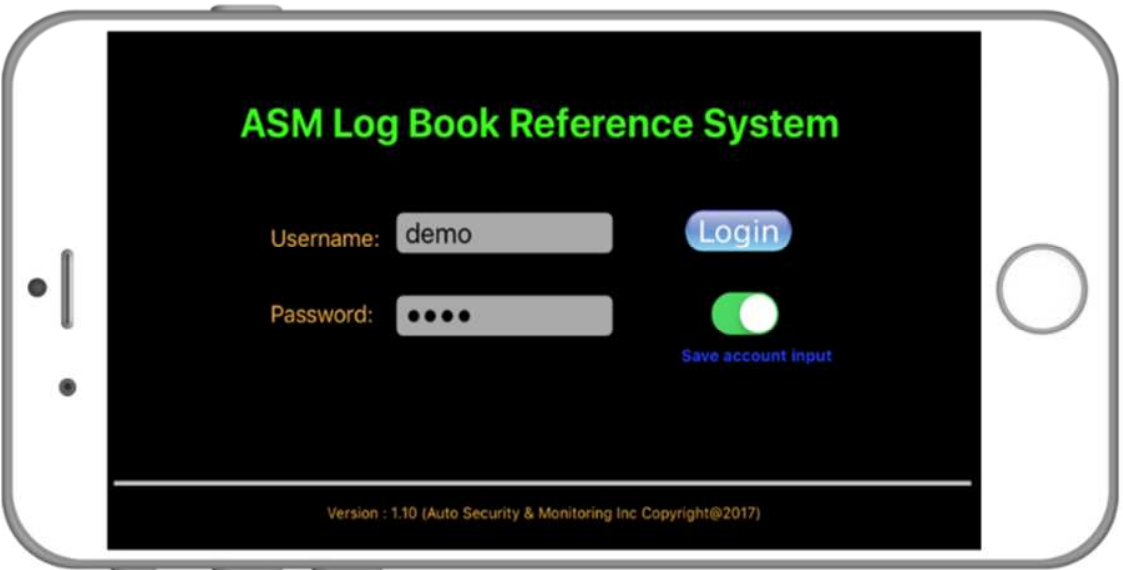

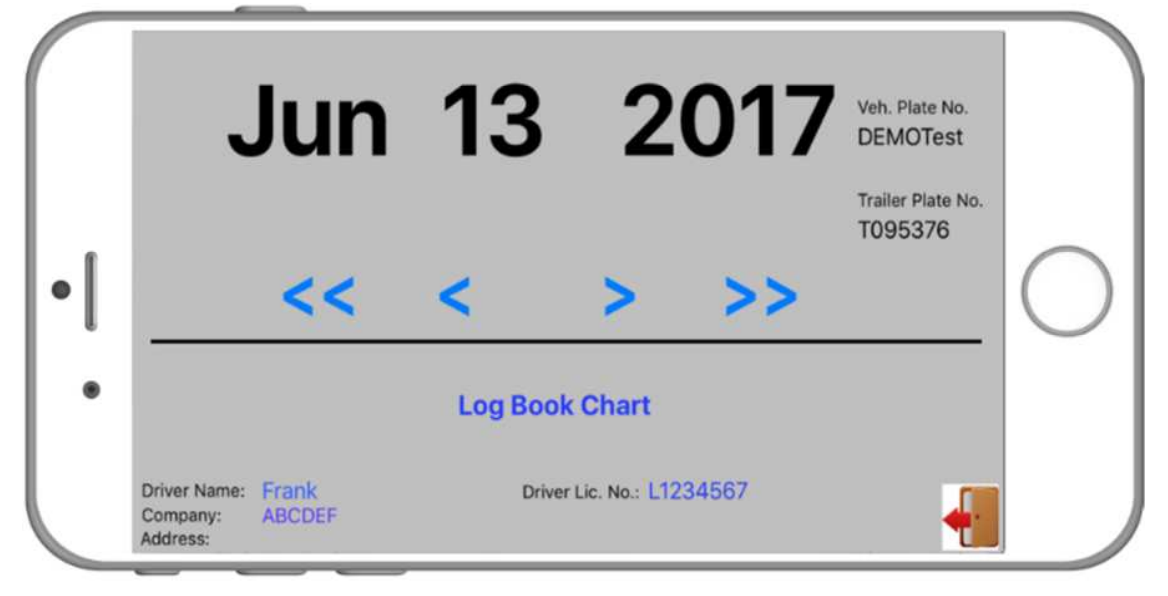

2. Driver and vehicle info are displayed on the page. Select date and tap <Log Book Chart>

3.Job, trailer and co-driver info are displayed, driving mileage will be calculated automatically according to vehicle GPS data. User can change log chart by double tapping screen. Un-defined time is set to OFF DUTY, user can change it to SLEEPING or ON DUTY, and to DRIVING when in MALFUNCTION EVENT. RESTORE Button will cleaning SLEEPING,ON DUTY or DRIVING in MALFUNCTION back to OFF DUTY.

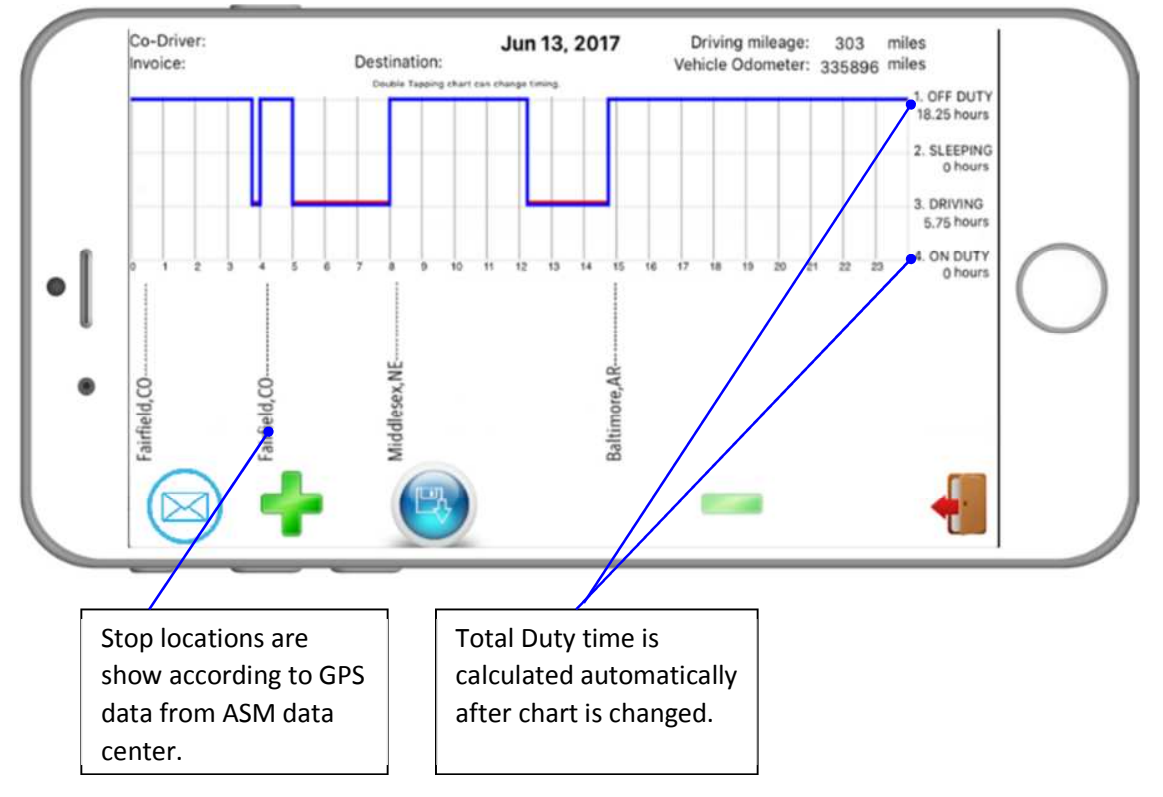

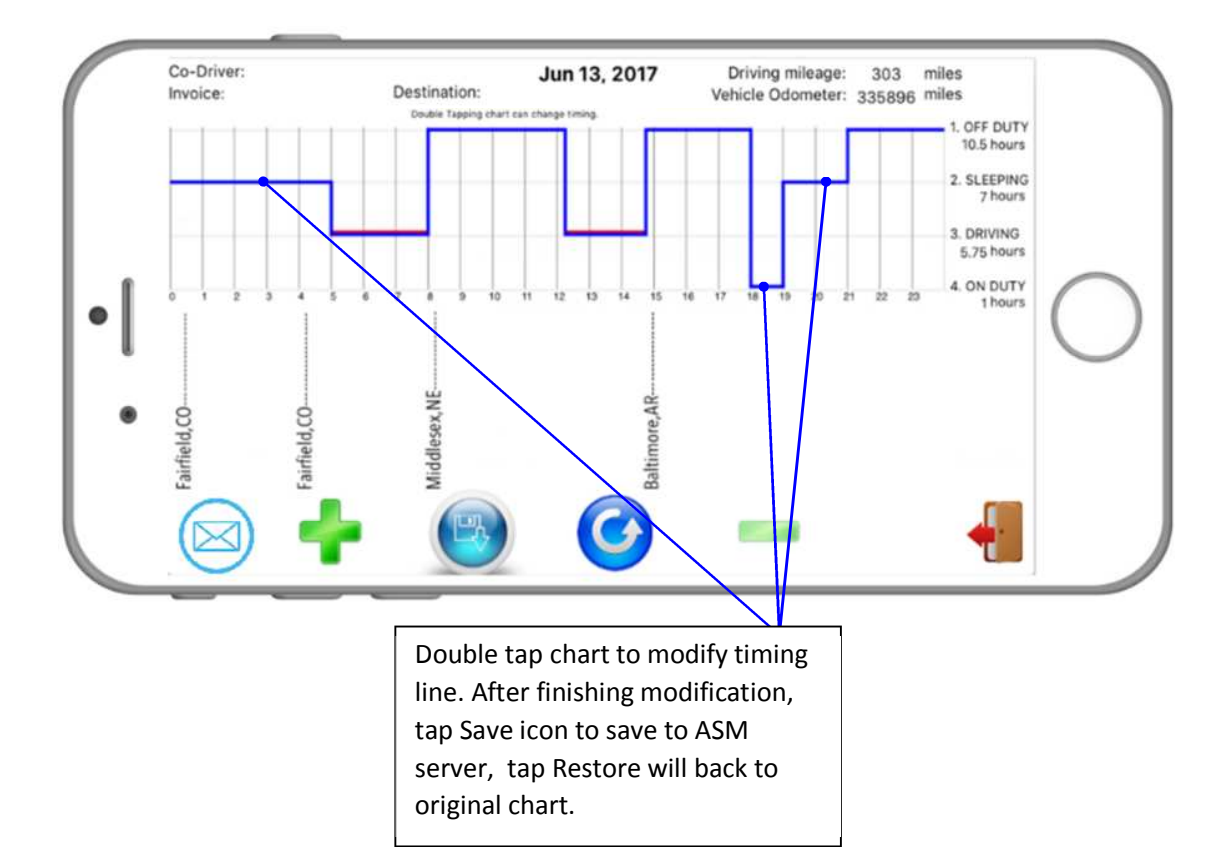

4. Double tapping location text will allow user add/modify stop reason.

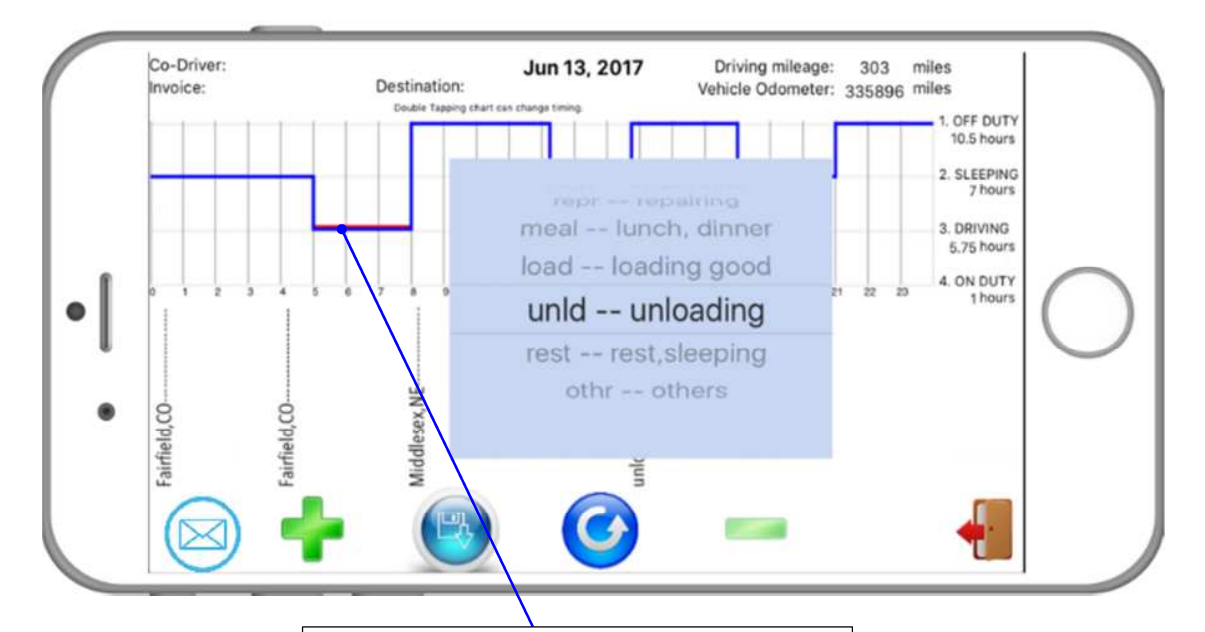

Red color line is for driving timing that can't be adjusted, it is created by accumulating time if Engine ON status, driver can modify OFF/ON DUTY or SLEEPING time only.

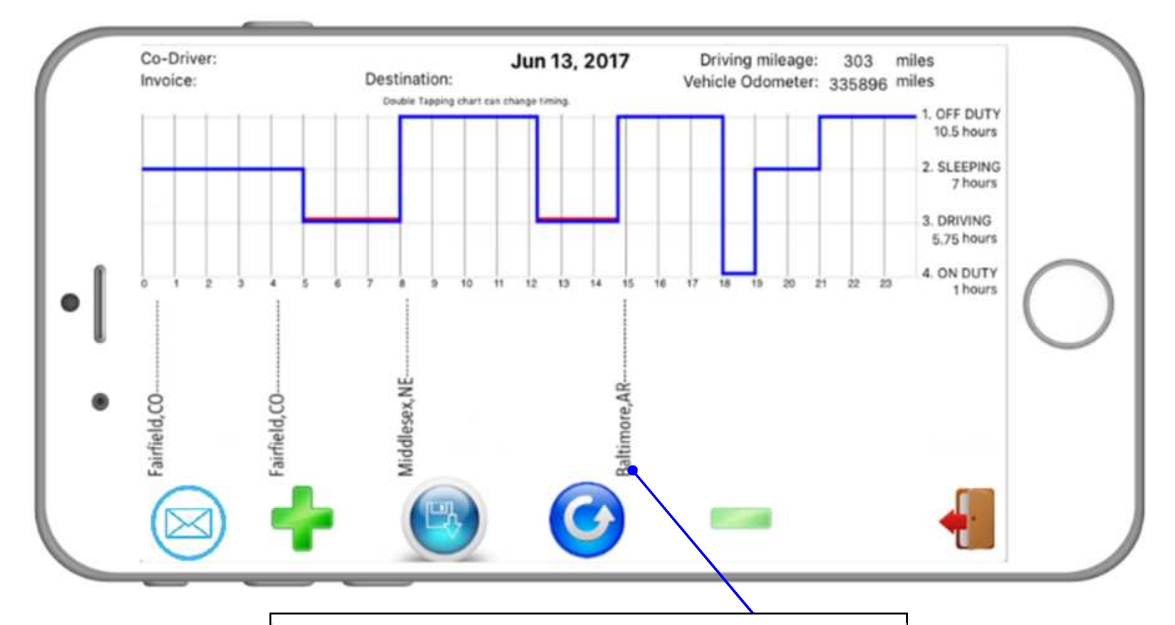

There are seven pre-defined stop reasons:

1:Inspection

2:Repairing

3:Lunch,dinner

4:Loading good

5:Unloading

6:Rest,sleeping

7:Others

5. Allow modify current odometer value according to vehicle odometer, tap SAVE button to record the changing.

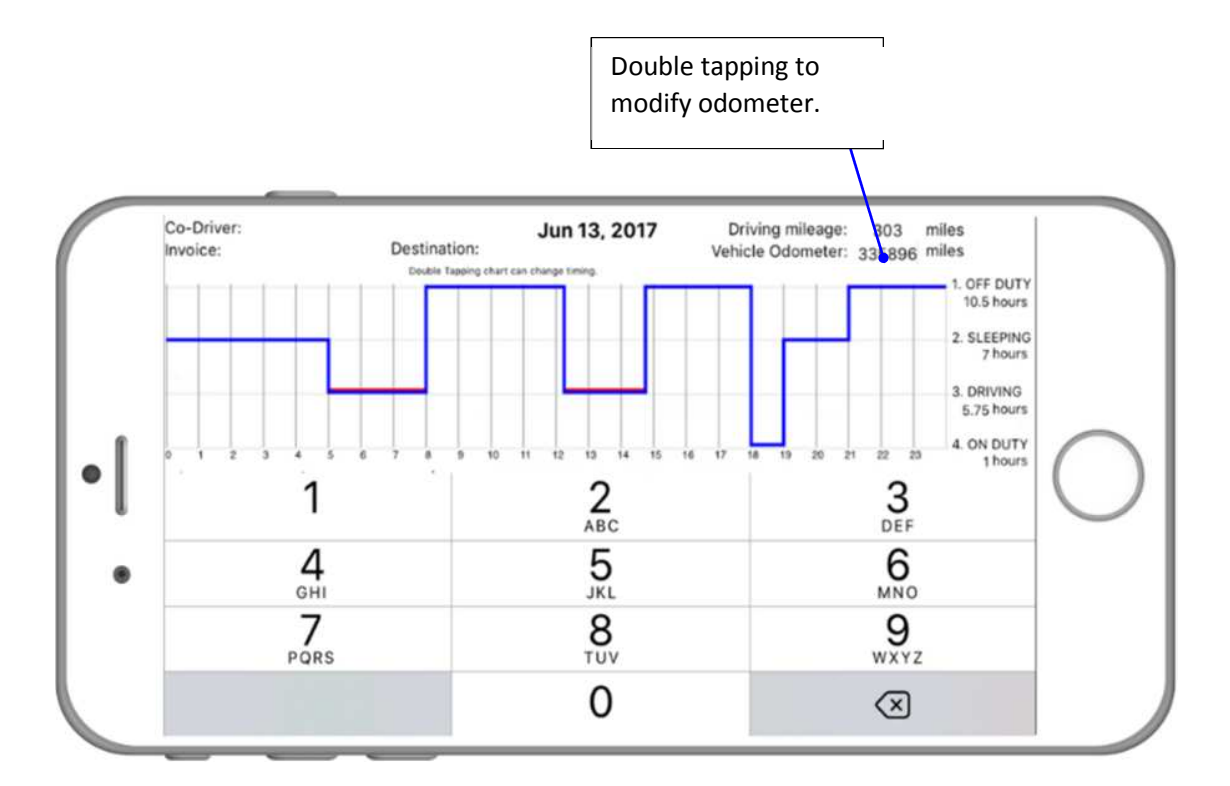

6.Email function will transfer current day data to Address provided by FMCSA.(6 months data available from today, and 3 years data if special request).

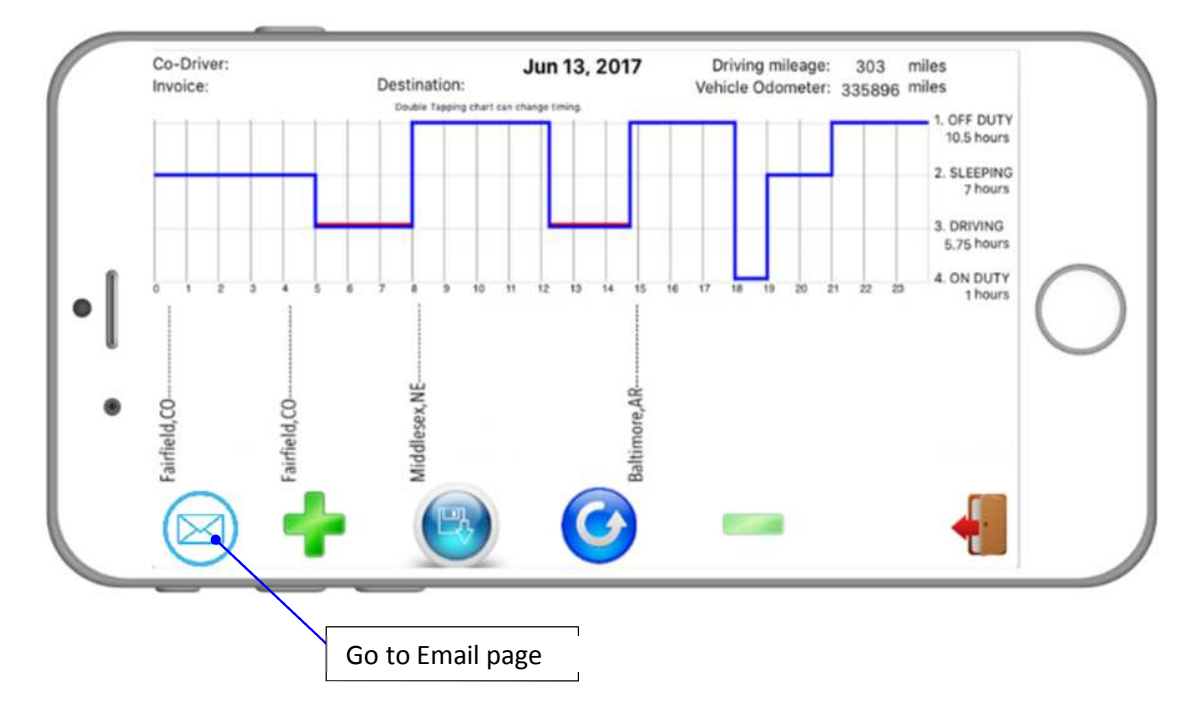

# PCDriver

Drivers management is under operator interface.

After an operator login to www.asmgps.com, move the cursor to the "ELD" link from the navigation menu.

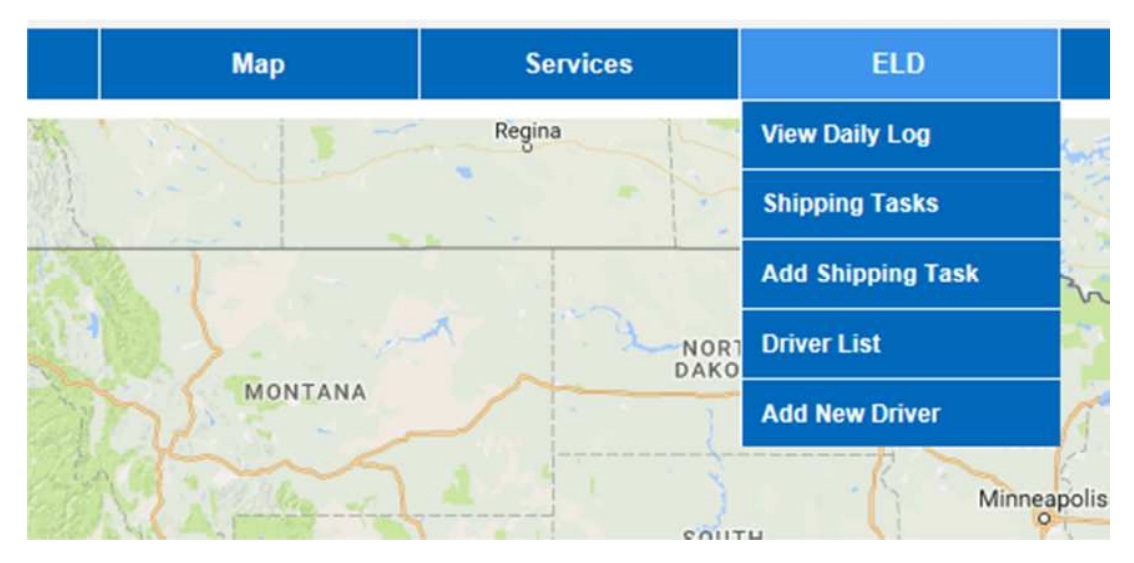

1. Add a new driver Click the "Add new driver" Link.

> Select the vehicle want to enable the ELD function, input the information (all field are required) about the driver, and click the "Submit" Button to enable the ELD function. The "Return" button will navigate the page to driver list page

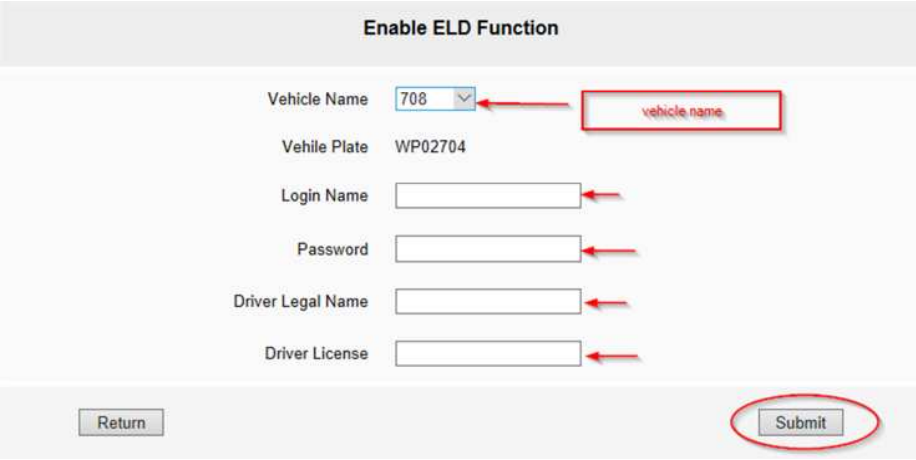

2. View driver list

Click the "Driver list" link to view all the driver who enable the ELD function.

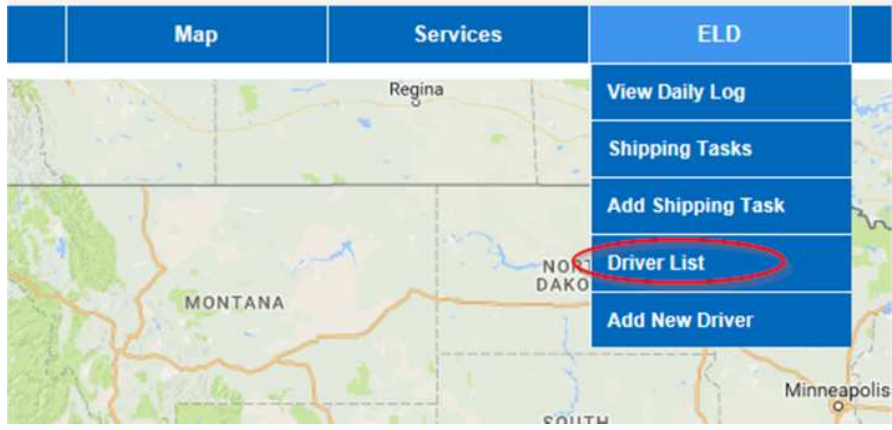

You will see the list of drives. Click "Edit" button to update or edit driver information.

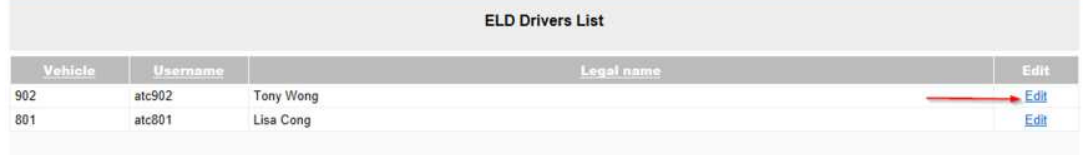

# 3. Edit driver info

Click the "Submit" button to update, or click the "Return" button to back to driver list page.

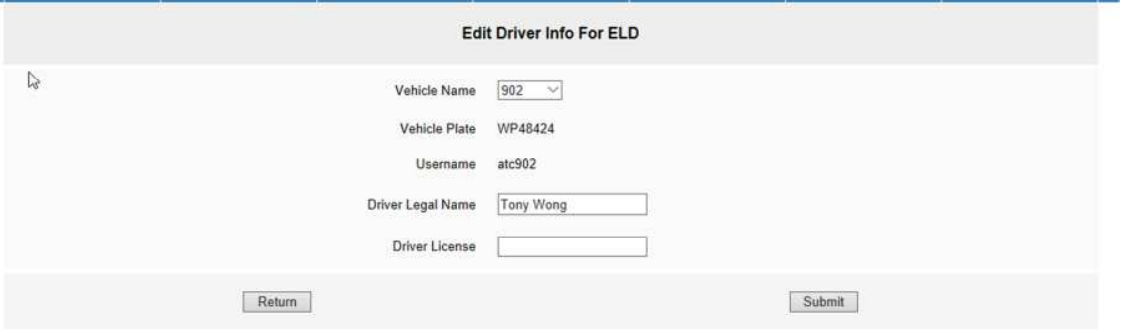

# Shipping Task

Add a new shipping task.

Click the "Add shipping task" link from menu.

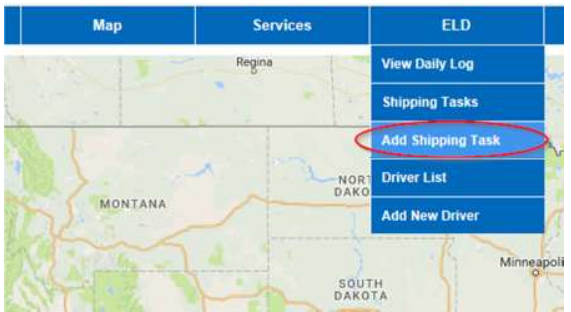

In the new page, fill all the information about shipping task, and then click the "submit" button.

Or click the "Return" button to back to shipping tasks page.

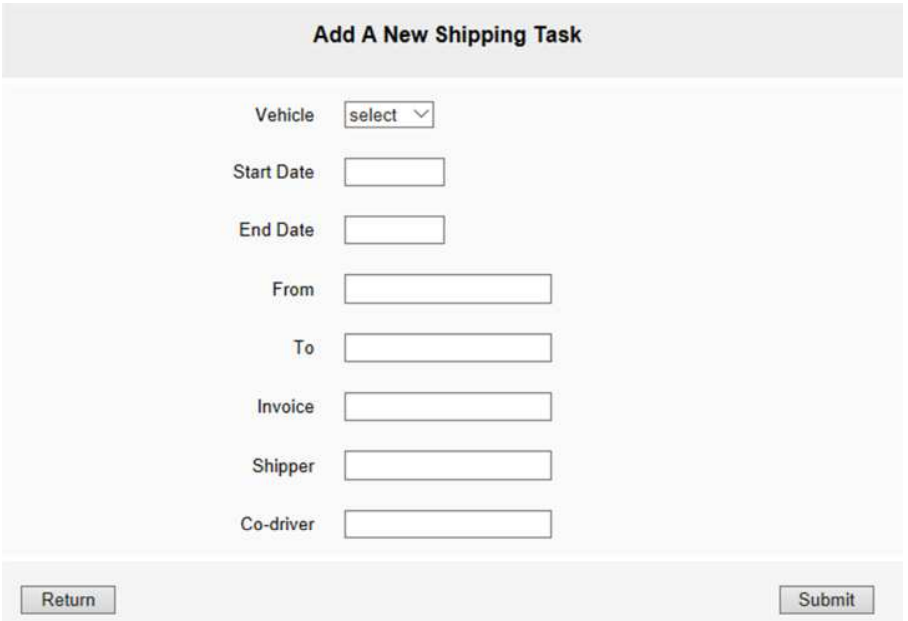

# View shipping tasks

Click the "Shipping Task" link to enter the shipping tasks page.

In this page, select the vehicle first, the tasks related to this vehicle will show in list.

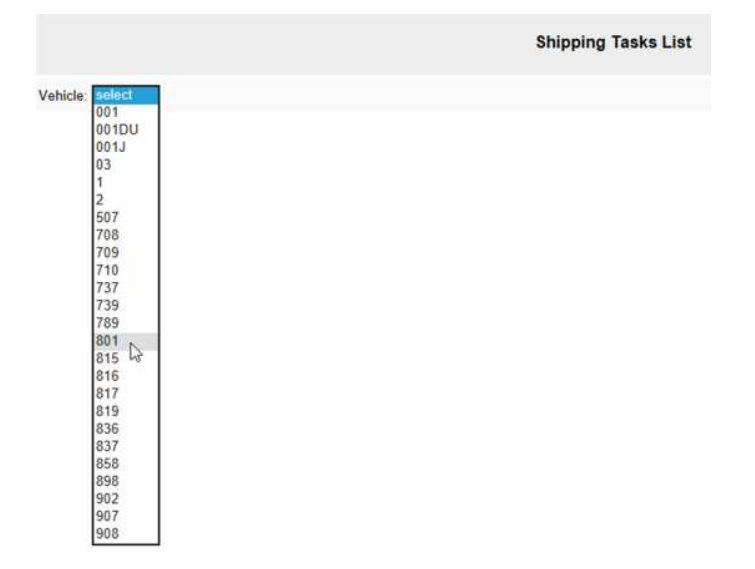

Click the "Edit" button the edit the task if operator need to update the task information

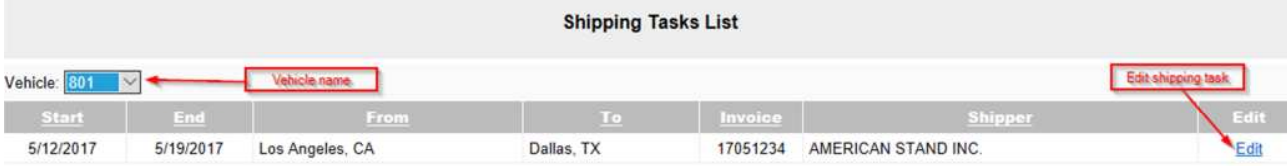

# Edit or update a shipping task

In this edit page, input or correct the information, and then click the "Submit" button to update task. Or click "Return" button to navigate the shipping task page.

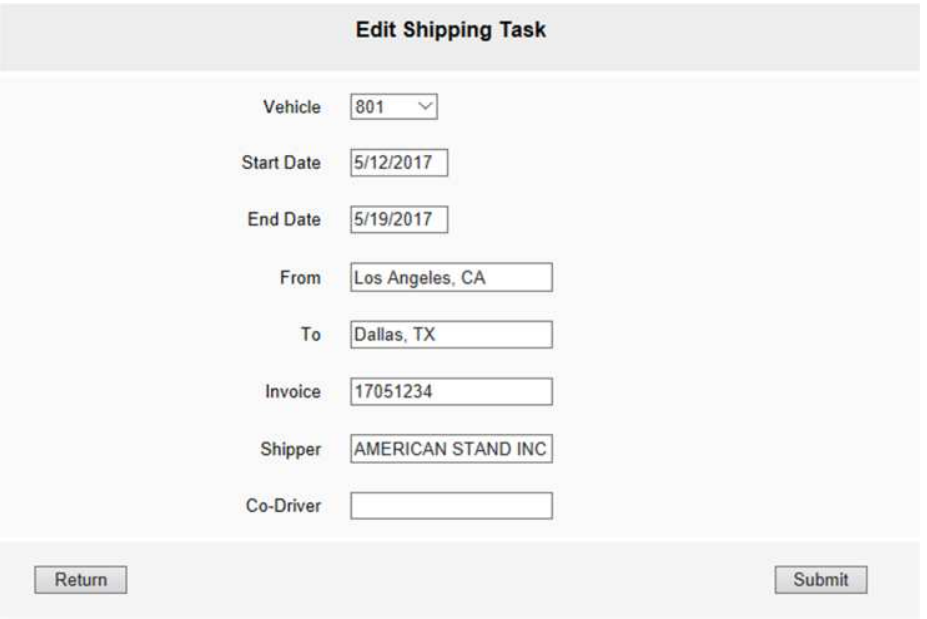

# Log

# Driver login

Go to www.asmgps.com/elog/. Enter your username and password, then click the "Login" button to login.

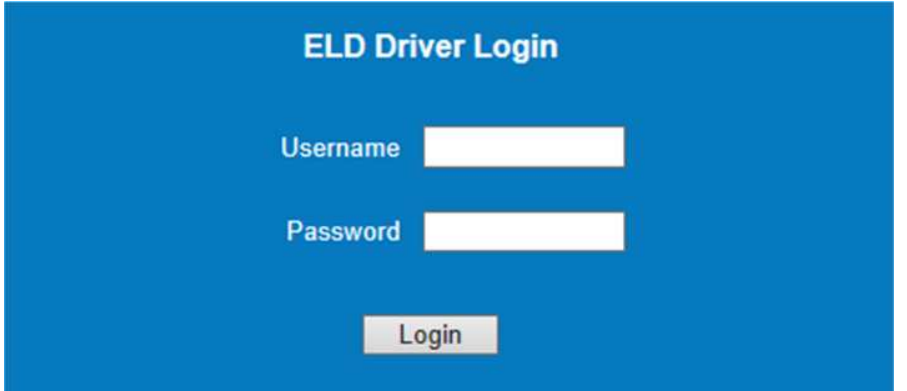

# View log

In the LOG view page. The text box of date can be change. And the arrows can move the date to next day or previous day. When the date is changed, the log of that date will show up.

The first column is about the carrier info, including the carrier name, address, and the vehicle plate.

The second column is the information about the driver, including the driver name, driver license number and co-driver, if in the team driving.

The third column is about the shipping info, including the shipper name, bill or invoice number, start location and destination.

The last column is about the driving record, the driver need to input the start odometer before save the entire day log, the total driving miles is automatic generate by GPS tracking device. Normally, it doesn't need to change.

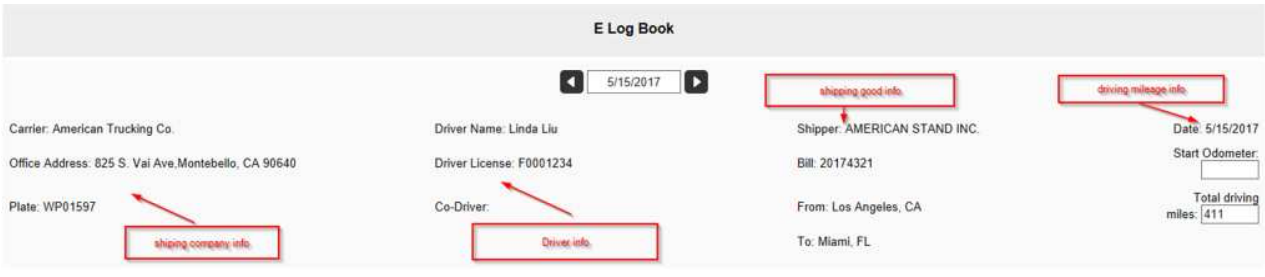

# Modify log

Below the information panel is the chart, total time is on the right side, the city of stop is in the bottom. The red line is used to show the status of driving.

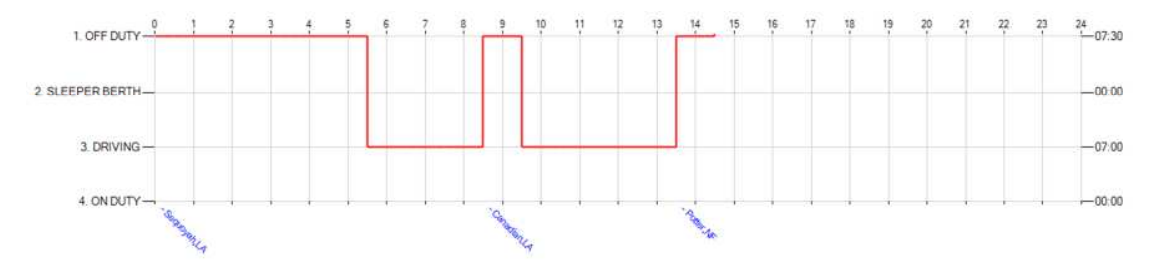

To modify the chart, just click the point of the red line. It will change status after one click. When you finish the modify, click the certify check box first and then click the "Save" button. Or click "Restore" button to restore original chart.

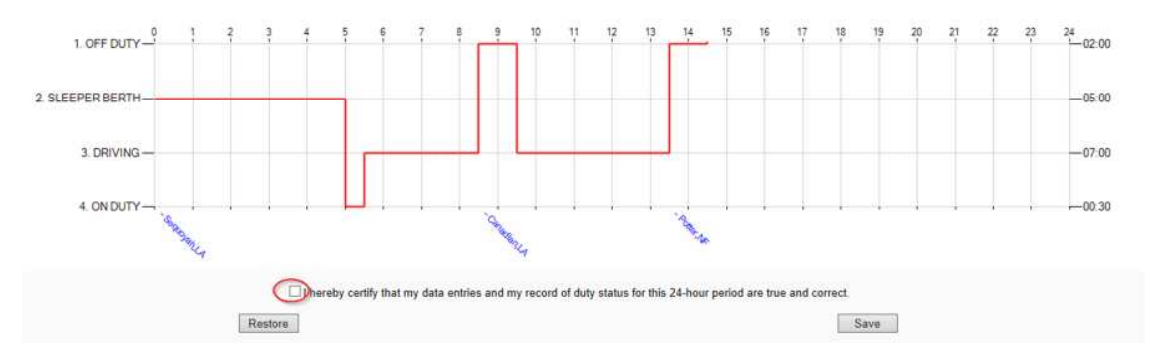

The list of status change list. Click the "Edit" button to edit the reason of stop. Choosing the reason from drop down list, and click the "update" button to save it.

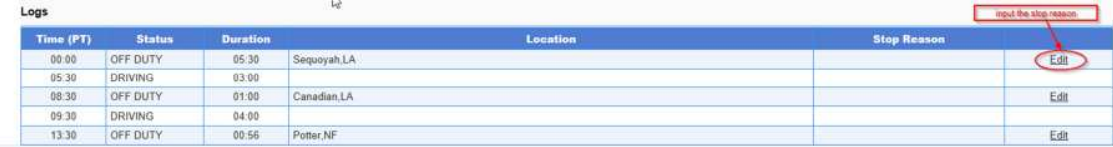

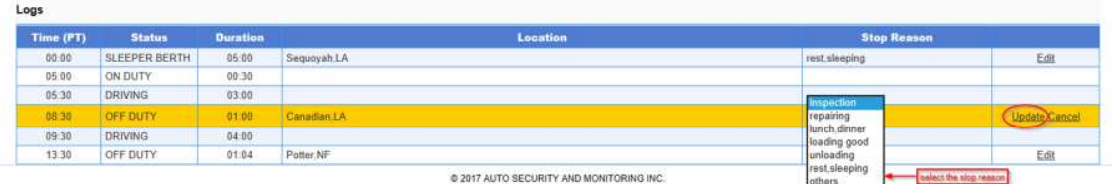

# Logoff

To log off the chart view, just click the "Log off" link from the menu bar.

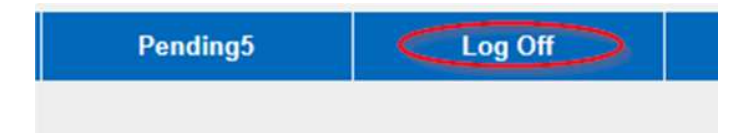

## ELD MALFUNCTIONS

## **In case of an ELD malfunction, a driver must do the following:**

(1) Note the malfunction of the ELD and provide written notice of the malfunction to the motor carrier within 24 hours;

(2) If the ELD records are not retrievable from the ASM data center, reconstruct the record of duty status for the current 24-hour period and the previous 7 consecutive days.

(3) Manually prepare a record of duty status until the ELD is serviced and no longer malfunctioning.

# **ELD MALFUNCTION CLEARING**

ELD Malfunctions will clear automatically when the parameters that caused the malfunction no longer exist.

## **ELD Malfunction and Diagnostic**

All states will display on LED.

## **MALFUNCTION AND DATA DIAGNOSTIC EVENTS DEFINITIONS**

## Power Data Diagnostic:

The ELD was not able to power up within one minute of engine power up. Check the device connections are not loose. If this issue persists, contact your administrator.

## Power Compliance Malfunction:

The ELD was not functional for more than 30 minutes over the last 24 hours. Check the device connections are not loose. If this issue persists, contact your administrator.

### Engine Status Diagnostic:

The ELD is not connected to the engine. Check the cable is connected to the vehicle engine. If this issue persists, contact your administrator.

### Engine Status Compliance Malfunction:

The ELD can't detect engine status for more than 30 minutes over the last 24 hours, contact your administrator.

#### Positioning Data Diagnostic :

The ELD is not receiving GPS location. Check that the GPS is ON in this device, the vehicle antenna is not damaged and connections are tight. If this issue persists, contact your administrator.

#### Positioning Compliance Malfunction:

The ELD did not receive GPS location for more than 60 minutes over the last 24 hours. Check that the GPS antenna is not damaged and connections are tight. If this issue persists, contact your administrator.

#### Timing Compliance Malfunction:

The ELD time is off by more than 10 minutes. If this issue persists, contact your administrator.

#### Missing Required Data Elements Data Diagnostic:

The ELD is missing required data for creating ELD records. Check Positioning Compliance. If this issue persists, contact your administrator.

#### Data Recording Compliance Malfunction:

The ELD don't send data to server for 15 minutes. Check that the GSM antenna is not damaged and connections are tight. If this issue persists, contact your administrator.

#### Unidentified Driving Records Data Diagnostic:

The ELD has recorded more than 30 minutes' worth of unidentified driving records in the last 24 hours. Ensure that drivers are logged into the ELD while the vehicle is in motion and accept any unidentified records that may belong to you. If this issue persists, contact your administrator.

### Data Transfer Compliance Malfunction:

The ELD test of data transfer to ASM data center server has failed. Ensure that the ELD data connection is working. If this issue persists, contact your administrator.

#### Data Transfer Data Diagnostic:

The ELD test of data transfer to ASM data center server has failed. Ensure that the ELD data connection is working. If this issue persists, contact your administrator .

#### Summary of Malfunction event:

Power Compliance Malfunction

Engine Status Compliance Malfunction

Positioning Compliance Malfunction

Timing Compliance Malfunction

Data Recording Compliance Malfunction

Data Transfer Compliance Malfunction